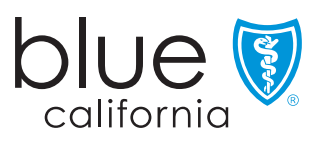

# Member ID cards, made easier

## View, print, or order your Blue Shield ID card

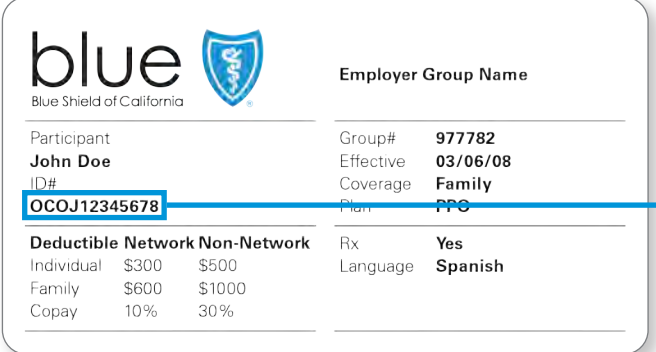

### How to register online

- 1. Go to blueshieldca.com.
- 2. Select *Log in/Create account*.
- 3. Select *Create account*.
- 4. Enter your member ID number, located on your Blue Shield member ID card, along with your month, day, and year of birth.
- 5. Follow the prompts to verify your identity and choose a username, password, and security question.
- 6. Confirm delivery option (paperless or U.S. mail) and accept online account terms.

### How to view or print temporary ID cards

- 1. Once you are registered and logged in, you will be on the Dashboard page.
- 2. Click on *View ID Card* under "Popular tasks."
- 3. Your ID card should be visible on this screen.
- 4. Select the print option, or right-click to choose the print option.

#### How to order ID cards

- 1. Log in to blueshieldca.com.
- 2. Click on your initials in the upper right corner.
- 3. Select *ID card* in the drop-down menu.
- 4. Click *Place Order*.

#### It's even easier to get your ID on your device

Access your member ID card and health plan information with the Blue Shield of California mobile app. Download on the App Store® or Google Play™, or learn more at blueshieldca.com/mobile.

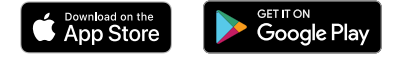

Apple and the Apple logo are trademarks of Apple Inc. App Store is a service mark of Apple Inc. Google Play and the Google Play logo are trademarks of Google LLC.